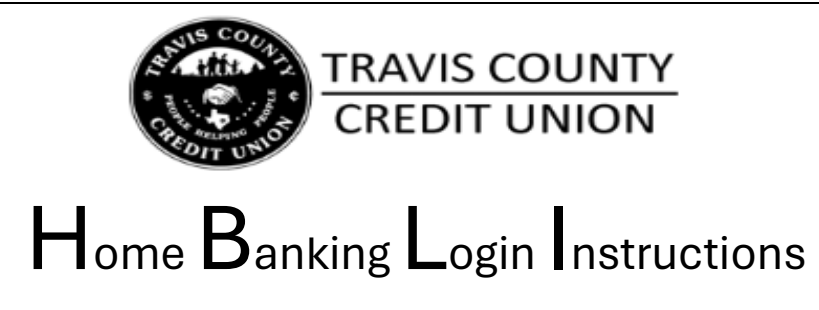

1. Download the Travis County CU Mobile App or visit tccu.net, clicking on "Online Access".

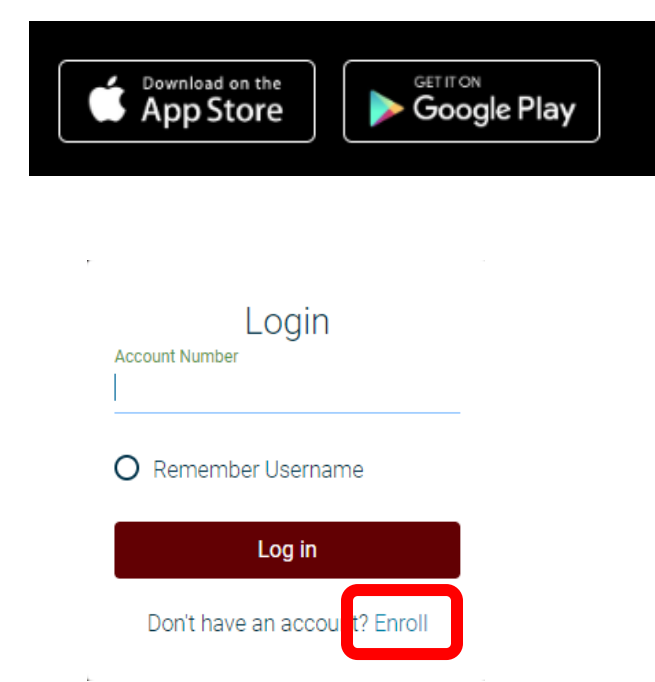

3. Enter Member Number (Account Number) as your username.

2. Click "Enroll."

4. Enter the primary member's email address as it appears on the account. Re-enter the email address to confirm. Enter the primary's birthdate as it appears on your account.

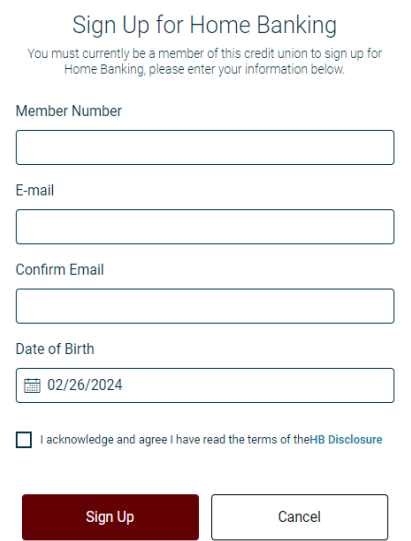

- 5. An email with a temporary password will be sent to your email.
	- Use the temporary password as your current password.

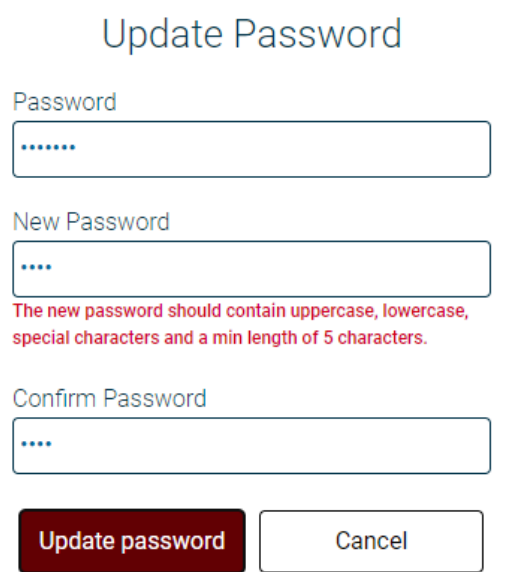

6. Next your security questions can be chosen from the drop-down menu. Be aware that answers will be case sensitive.

Submit a "Confidence Word." This is used to easily identify that the website you're logging into is the correct one.

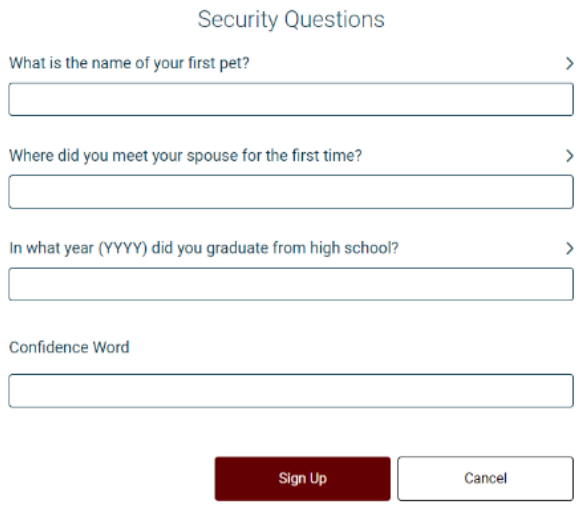

7. Once all information is entered, submit and you will be directed your account Dashboard

From there, you can explore your account to familiarize yourself with our Home Banking. There is a drop down menu on the left side that will have some quick links to certain service forms, services, and bank tools. If you need help with any of the process during setup, please call us at (512) 477- 2641 and we'll be happy to help.